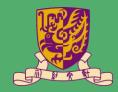

# **BLACKBOARD ASSIGNMENTS &** TESTS

PRESENTED BY ITSC

### ASSIGNMENTS

- I. Create Assignments (Blackboard Help)
  - After creating the assignment, please hide the Total column and Assignment column if you don't want to show the grades to students (<u>Blackboard Help</u>)
  - For video (or any large file) submission over 200MB, please consider using other ways, such as Panopto Assignment folder, or ask students sharing their videos on OneDrive. (more information)
- 2. Submit Assignments in student role
  - Students should make sure they receive the email confirmation and can see the submission receipt (<u>Blackboard Help</u>)

### ASSIGNMENTS

- 3. Download Assignments (Blackboard Help)
  - Use "Work Offline" to upload the grades (Blackboard Help)
- 4. Inline Grading Assignments (Blackboard Help)
  - Must input and submit the numeric grade or else students would not be able to see their grades and feedback
- 5. View Grade Details and Check Submission Receipt
  - If needed, you can ignore attempt / add additional attempt under "View Grade Details" (<u>Blackboard Help</u>)

#### TESTS

I. Best Practice:

http://www.cuhk.edu.hk/eLearning/c\_systems/blackboard/Blackboard-TestBestPractices.pdf

- 2. Create Tests and Deploy Tests (Quick Start Guide) (Blackboard Help)
- 3. Submit Tests in student role (<u>Blackboard Help</u>)
- 4. Grade Tests (Quick Start Guide) (Blackboard Help)
  - You can "Ignore Attempt" under "View Grade Details" (<u>Blackboard Help</u>)
  - You can view "Access Log" (Blackboard Help)
  - You can check "View Grade History" (Blackboard Help)

## **RESPONDUS LOCKDOWN BROWSER**

- I. Using Respondus LockDown Browser (and a Webcam) for Online Exams: <u>https://www.youtube.com/watch?v=bF27uqRWiJA&feature=youtu.be</u>
- 2. Daily training webinars: <u>https://web.respondus.com/webinars/</u>
- 3. Resources:
  - <u>http://www.cuhk.edu.hk/eLearning/c\_systems/Respondus/lockdown-</u> teacher.html
  - <u>https://web.respondus.com/he/monitor/resources/</u>